## **T. Gimp – fotomontaże i animacje**

**Fotomontaż** – zdjęcie kompozycji utworzonej z fragmentów kilku fotografii, rysunków. Fotomontażem nazywamy też metodę tworzenia takich obrazów.

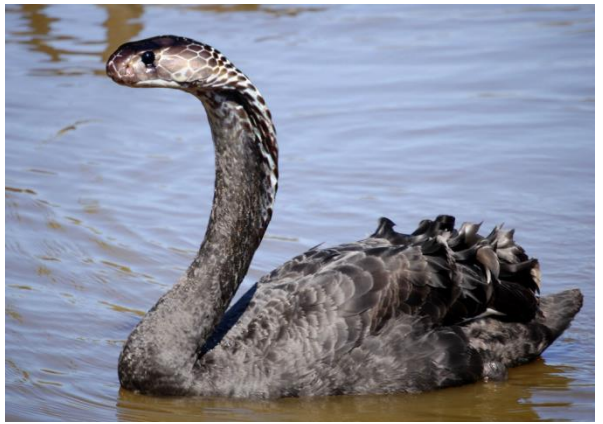

www.gimpuj.info

Przykład krok po kroku – podmiana twarzy<https://www.gimpuj.info/index.php/topic,6186.0.html> i [film](fotomontaz.mp4)

**Animacja** – grafika komputerowa ukazująca się na ekranie monitora w postaci ruchomego obrazu.

Animacja składa się z klatek tworzonych na oddzielnych warstwach. Im więcej klatek wyświetlanych w jednostce czasu, tym obraz jest bardziej płynny.

Dodawanie animacji:

- Wybrać opcję **Filtry -> Animacja** i na liście wyboru kliknąć wybrany efekt
- Wybrać opcję **Filtry -> Animacja -> Odtwarzanie**
- Kliknąć przycisk **Odtwarzaj** (ponowne kliknięcie zatrzymuje animację).

Przykład krok po kroku [-film](animacje.mp4)

Tworzenie animowanych rysunków:

- Rysujemy rysunek
- Duplikujemy warstwę i na kopii wykonujemy drobne zmiany ( z menu kontekstowego wybieramy polecenie **Warstwa** -> **Powiel warstwę**)
- Powtórzyć powielanie warstw i nanoszenie zmian tyle razy ile klatek animacji chcemy utworzyć.
- Animację zapisujemy jako obraz z formacie xcf (**Plik -> Zapisz jako**) lub eksportujemy do innego formatu, np.gif (**Plik -> Wyeksportuj jako,** zaznaczamy opcje **Jako animację**).